## 110 年 6 月 9 日 110-1 教學助理 TA 基礎培訓課程 google meet 登入說明

1. 請使用Chrome瀏覽器上線,至gmail.com 登入帳號密碼。 課程於 6月9日18:00 開始,17:30 開始開放學生進入課程,如有問題請聯繫教 資中心賴小姐 08-770-3202#6290。

## 2.點選左側Meet選單:「我的會議」

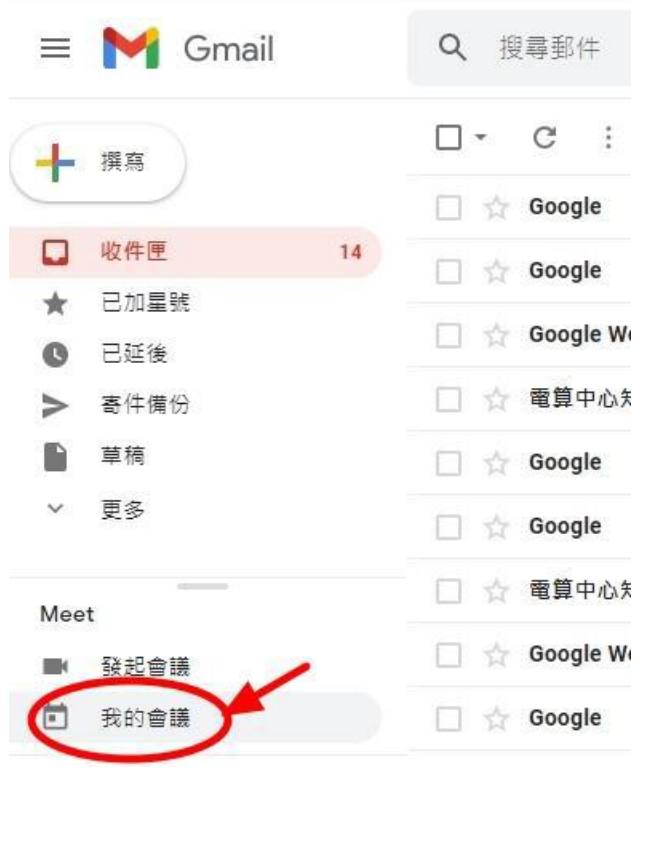

3.點選「加入會議」

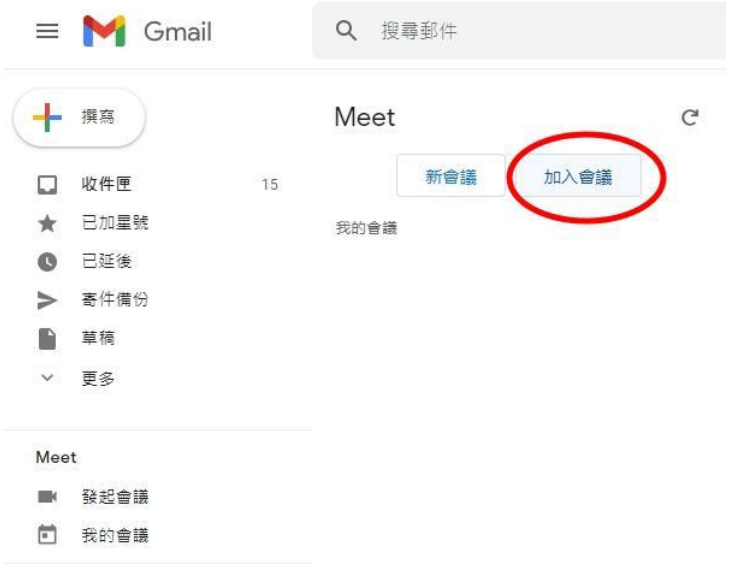

4. 輸入會議網址: https://meet.google.com/eiu-tina-btu

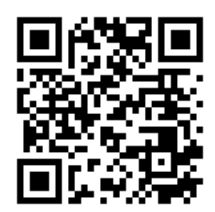

5.按下「立即加入」,即可加入會議! \*加入會議後,請記得關閉麥克風及鏡頭。

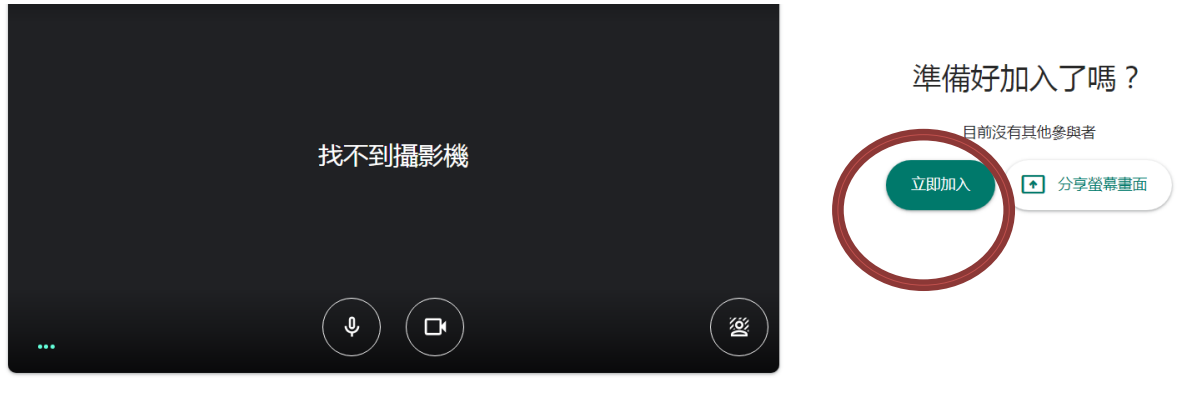

□ 檢查音訊及視訊功能

6.手機版步驟:

安裝Google 市集之Google Meet, 登入後,完成以上步驟即可加入會議。